# How to enrol onto Reach More Parents by web.

This guide will show you how to enrol onto Reach More Parents via the web. If you have any issues after following the steps follow the link below for support

[https://www.reachmoreparents.com/par](https://www.reachmoreparents.com/parent-support) ent-support

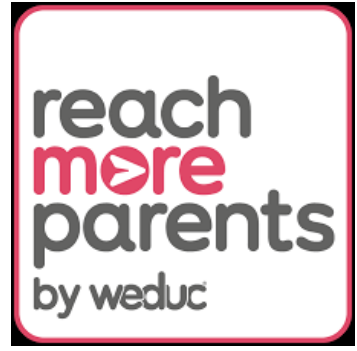

# 1. Search 'Reach More Parents'

### $\times$   $\downarrow$   $\odot$   $\sim$ reach more parents 2. Click on this link reach more parents Q  $\times$ Q Videos Guide Forum **News** Never Images App Did Weduc About 3,990,000,000 results (0.28 seconds) Reach More Parents ◙ https://www.reachmoreparents.com : Reach More Parents | School Communications, Simplified Reach More Parents is unique; it includes functionality which enables schools to reach and communicate to parents other systems can't. **Parent App**

What's more, Weduc is the only school communications ...

### We reach more parents

By reaching more parents, you'll spend less time chasing ...

### Solution

By reaching more parents, you'll spend less time chasing and ...

### **Online School Payments**

Publish messages simultaneously to more channels: email, SMS ...

More results from reachmoreparents.com »

## 3. Click on 'Login' in the top right corner

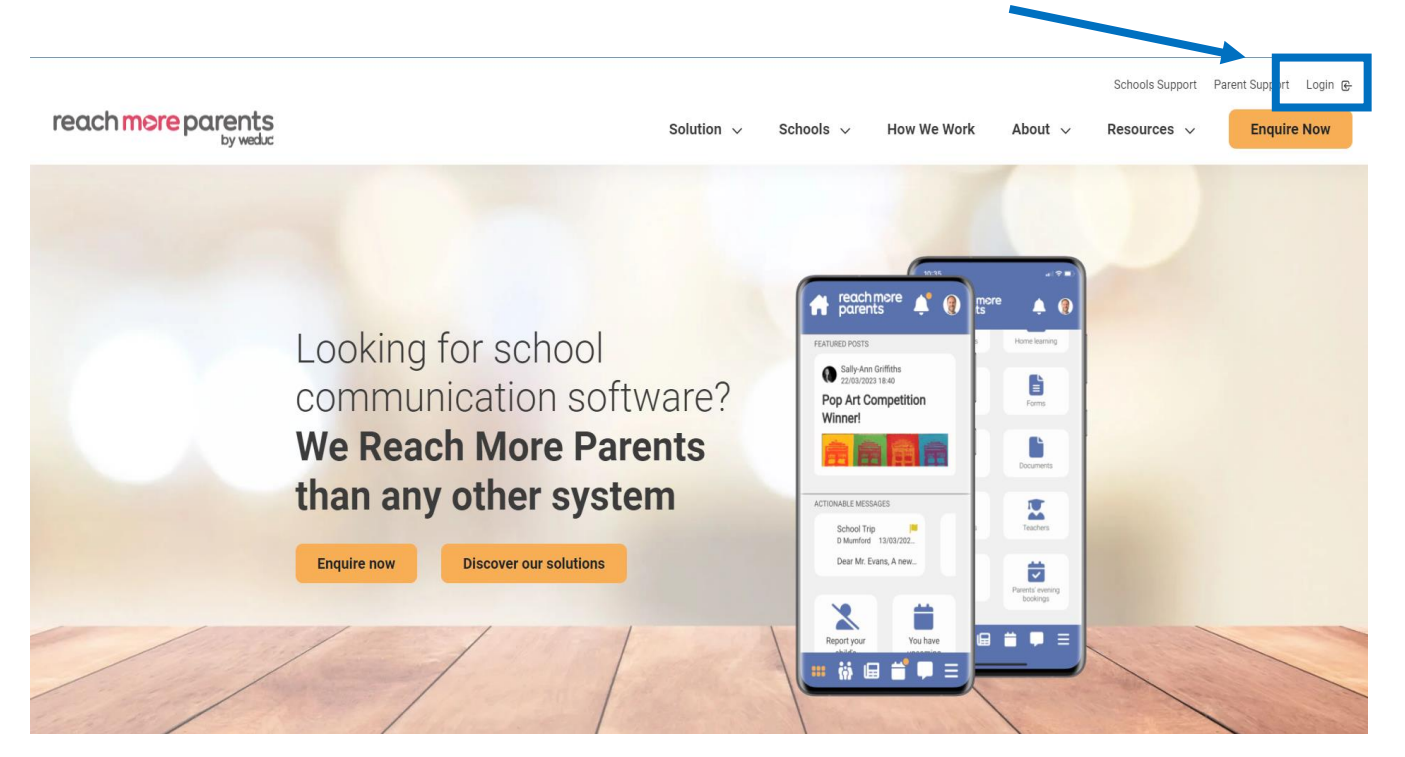

### 4. Click 'Enrol'

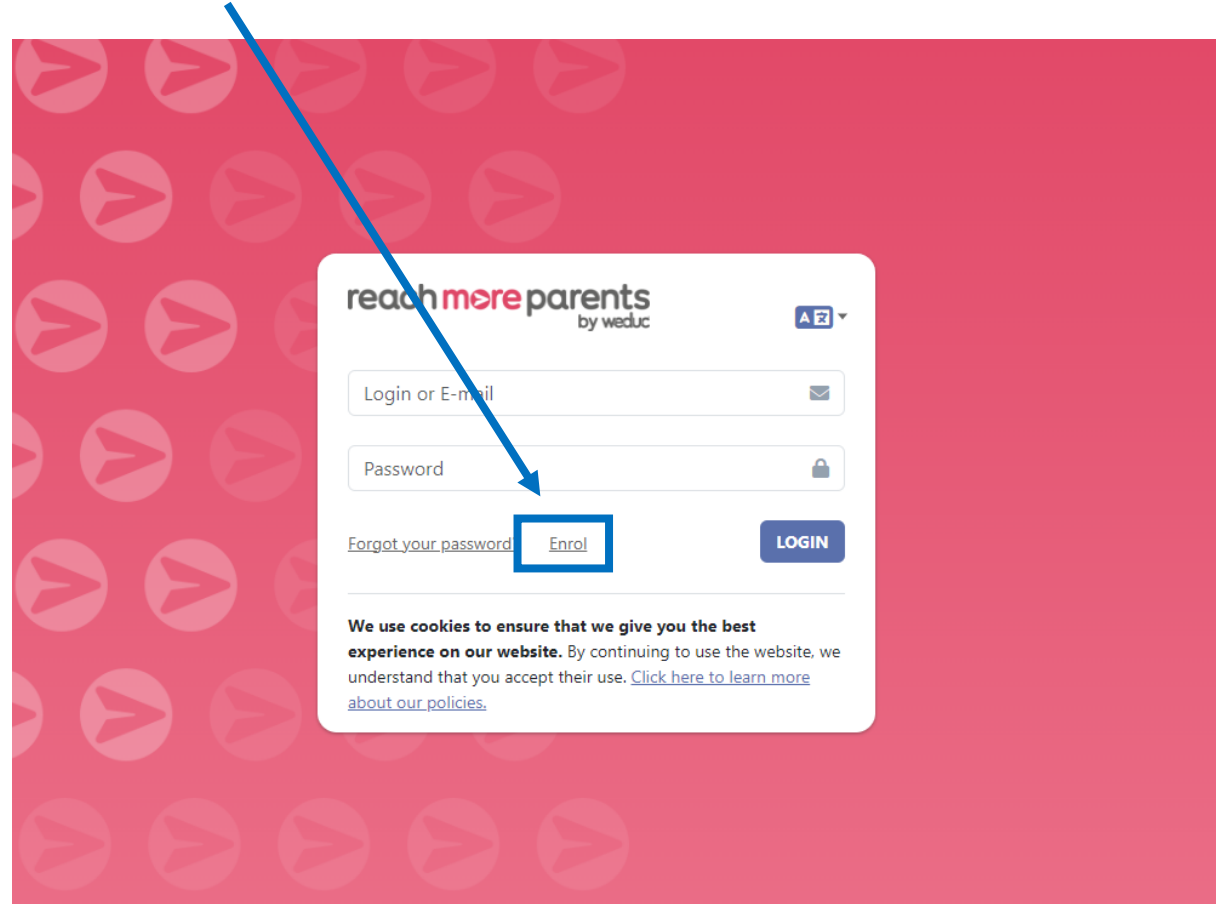

### 5. Enter the code that you received by email/text By email:

### By text:

#### Weduc Enrol>

**Text Message** Today 3:30 pm

Please join your school's new parental communication system. To enrol go to: https:// app.weduc.co.uk/main/enrol/ index Enrolment code: EX12-EX12-EX12

Please can you ensure you follow the simple steps below to benefit from the new app

#### **Instructions for Android/ iPhone devices:**

Step 1: Download the reach more parents app onto your phone/tablet via your relevant App store.

Step 2: Once downloaded, open the app and click the Activate Your Account link at the bottom of the login screen.

Step 3: Enter your unique enrolment code listed below and follow the in-app, step-bystep instructions to complete your registration.

#### Enrol Code: EX12-EX12-EX12

If you have any questions or need support in setting up your account then don't hesitate to get in touch with support by email at support@weduccom

Lookout for updates about your child in the new app!

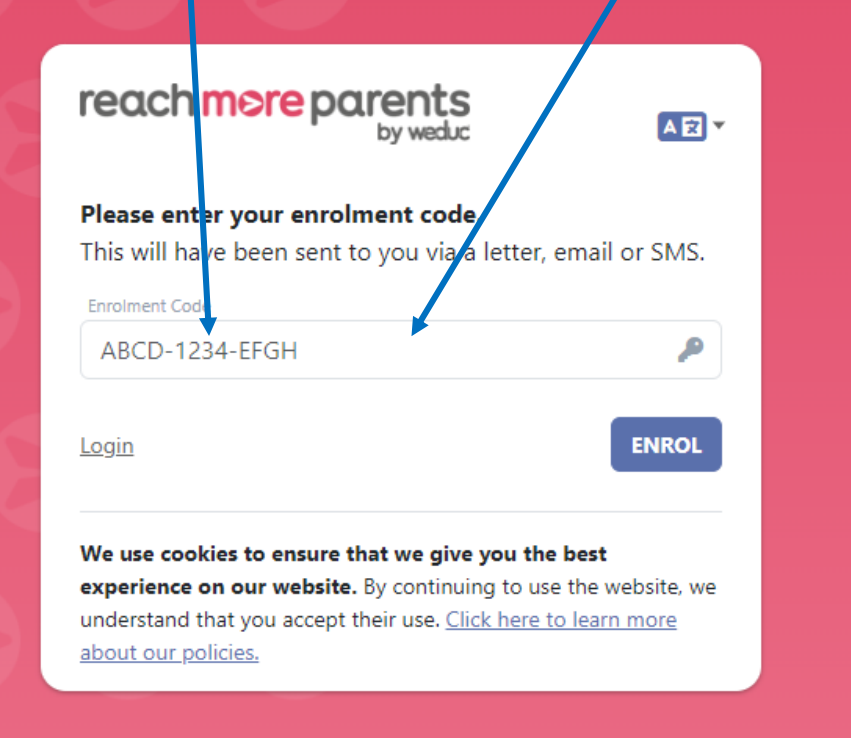

### \*PLEASE NOTE\*

These are example enrolment codes. Please do not use them as they will not work.

# . Click "NO, I AM A NEW USER."

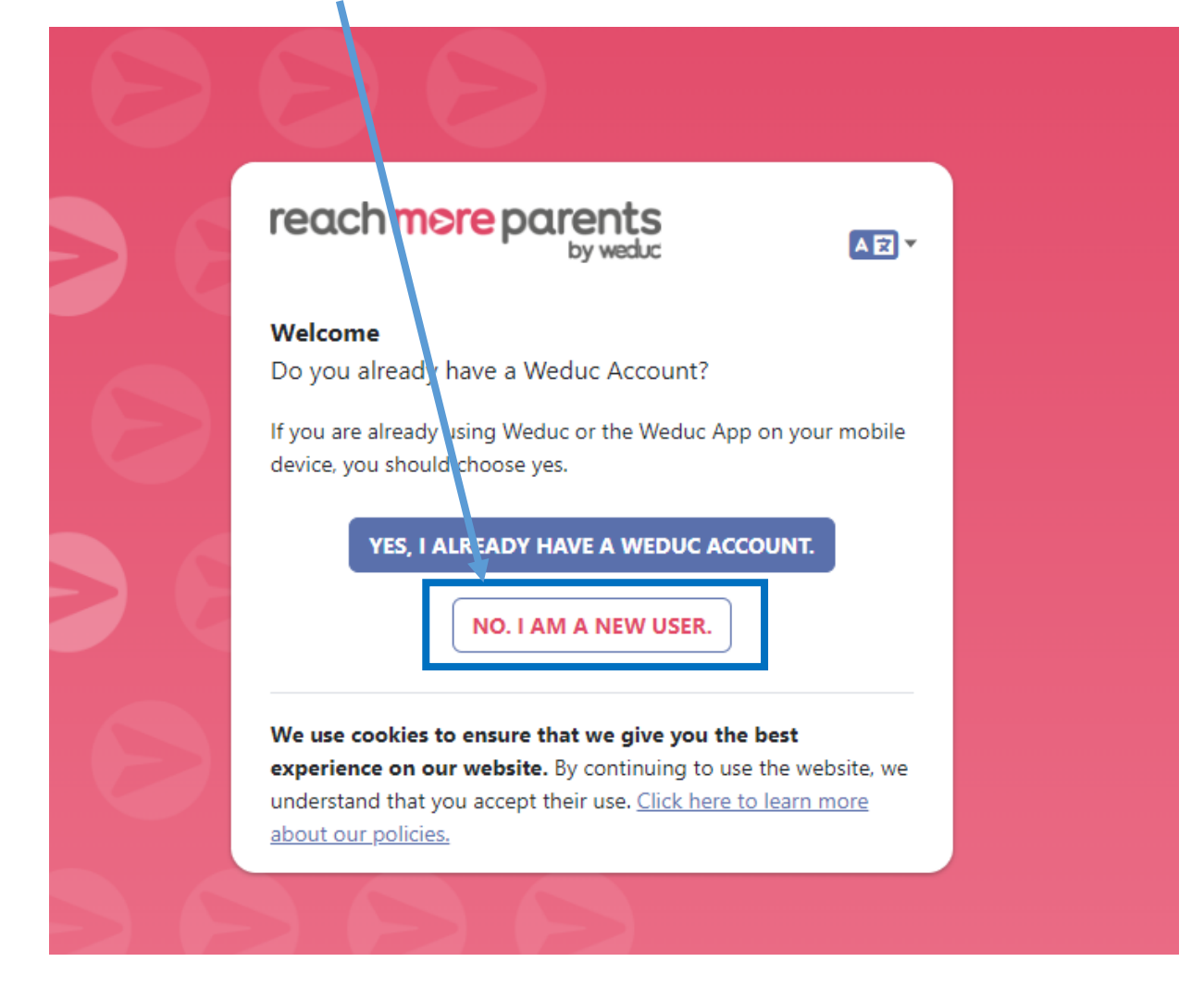

# 7. Enter your email address and mobile number

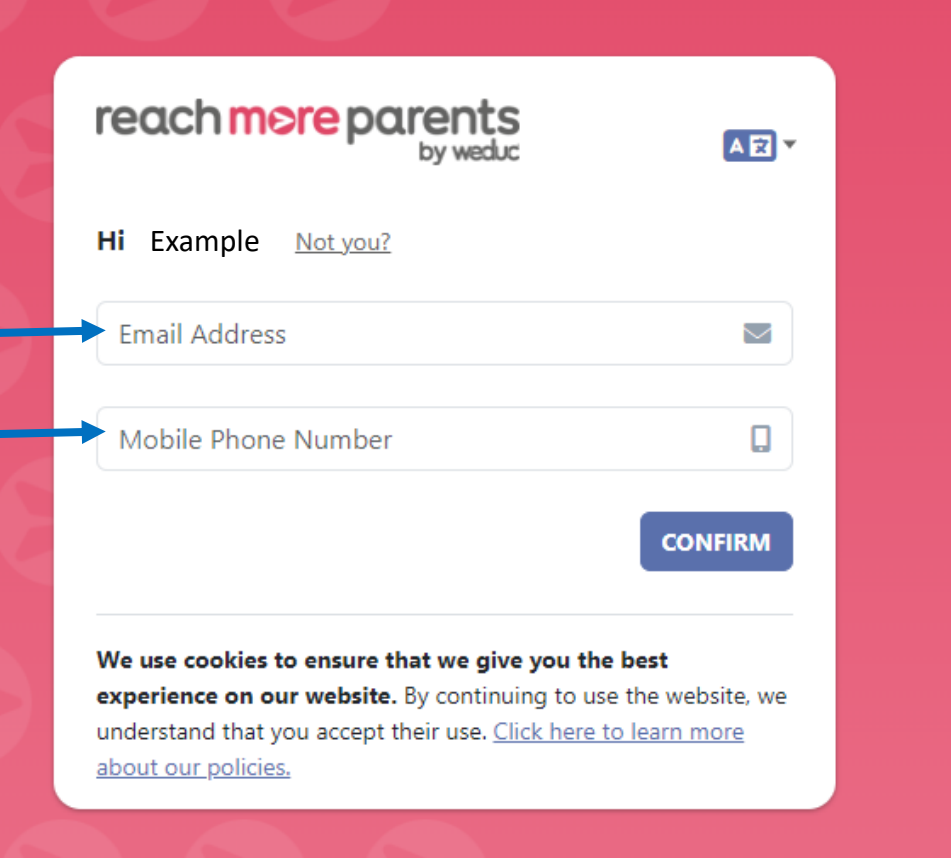

# 8. Click confirm

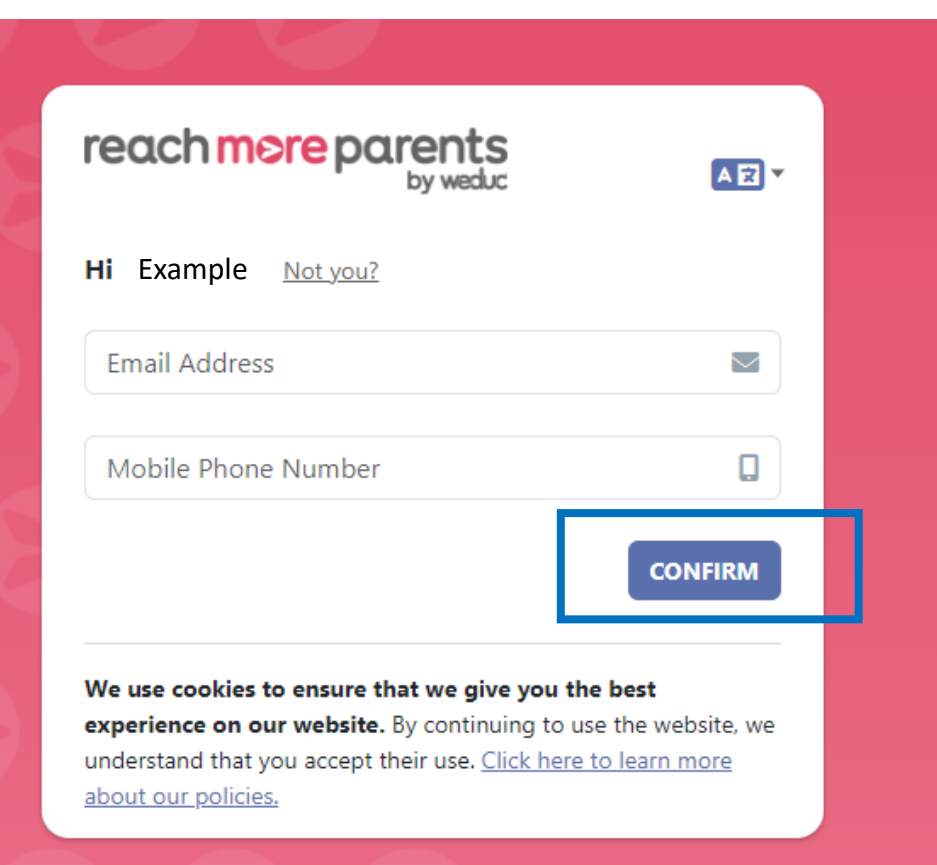

## 10. You should get this message

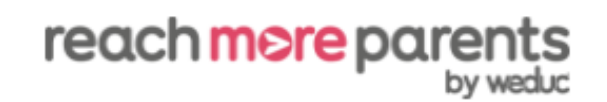

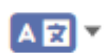

Please check your email. We have sent you an email with instructions to activate your account and set your password.

This email will come from noreply@weduc.co.uk

Once you have activated your account, you can login here

We use cookies to ensure that we give you the best experience on our website. By continuing to use the website, we understand that you accept their use. Click here to learn more about our policies.

# 11. Open the email

#### Dear Example

We are always looking for even better ways to keep our parents informed and engaged in their child's learning journey. Therefore we are very excited to announce that we have partnered with Reach More Parents by Weduc. This is a digital communication platform specifically designed to make it easier for us to send parents relevant updates concerning their child and easier for them to interact with the updates we send

To access the Reach More Parents platform you will first have to set up a password for your new account.

To do this please click on the link below and click recover your password. Alternatively, you can copy and paste this link into your browser.

https://app.weduc.co.uk/main/index/welcome/h/f9e5908e5f912063deafa59c5cef47f5b94cb80a9dade7d479ec48bfb67da729

Once you have set up your passworf you can access your Reach More Parents account via our Portal or App.

To do this please find your usernal he below.

Username: Example@gmail.com

Weduc - Smart Communication

Please note: If you believe this message has been sent in error, please forward this e-mail to support@weduc.co.uk or contact the school office,

# 12. Follow this link

### 13. Set a new password

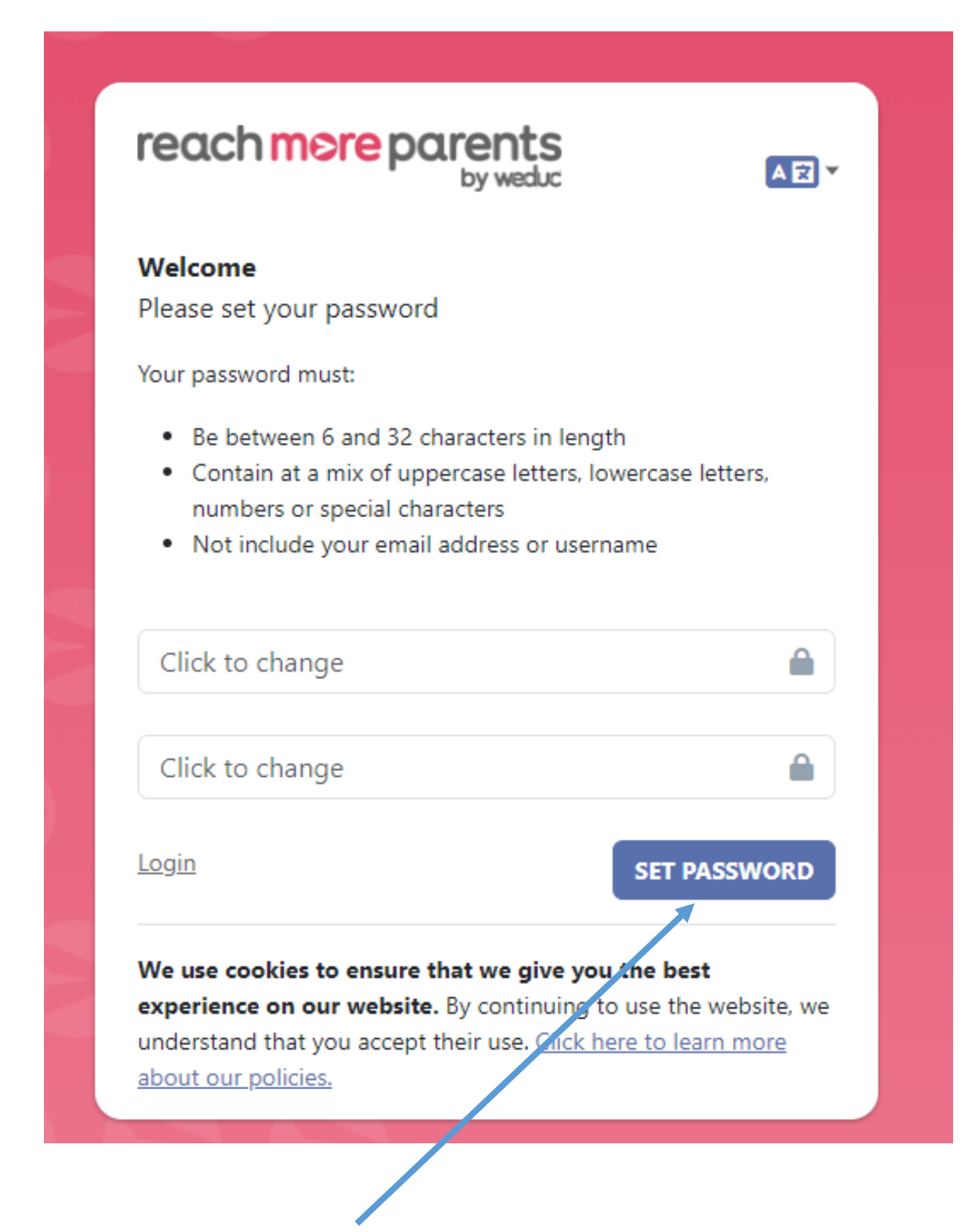

14. Click set password